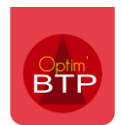

# **Création de profils dans le planning hebdo**

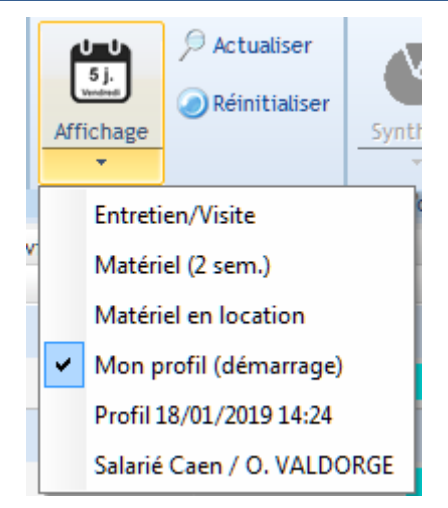

Ci-dessus exemple de différents profils d'affichage qui tiennent compte des filtres et des colonnes **Définir ses filtres**

Il faut d'abord définir l'ensemble de ses filtres

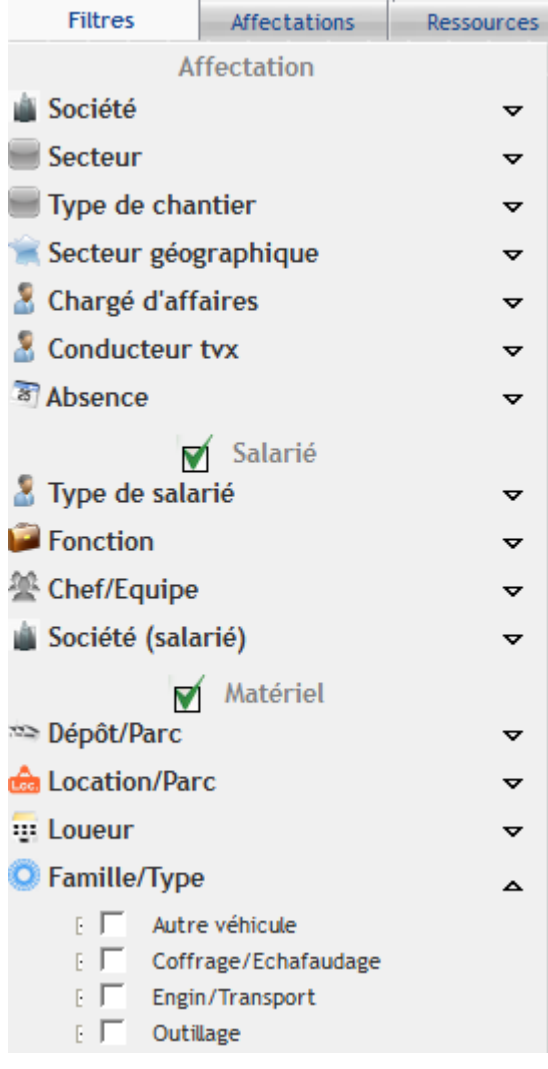

## **Créer le profil en allant sur le bouton « Affichage »**

Sélectionner les données à afficher par les cases à cocher

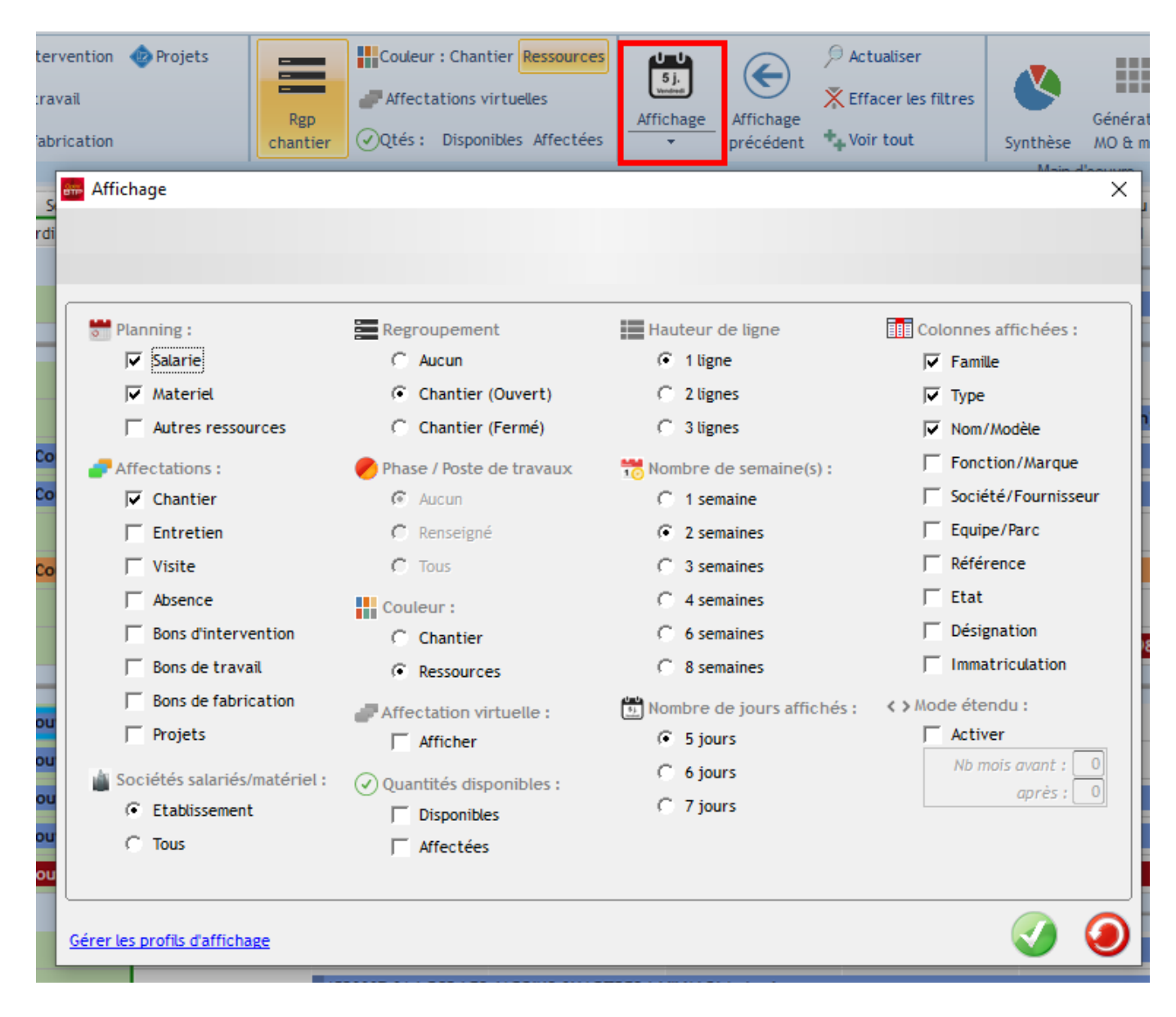

## **Enregistrer le profil**

Aller dans « **Gérer les profils d'affichage** » puis cliquer sur le bouton « + » et choisir s'il s'agit d'un nouveau profil utilisateur (visible par l'utilisateur concerné uniquement) ou un nouveau profil partagé (visible par tous)

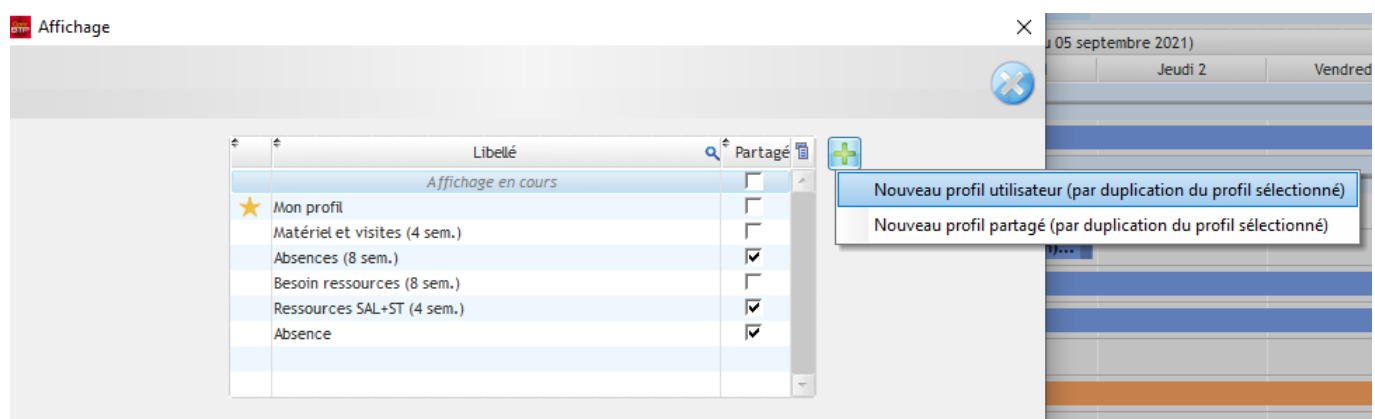

## Optim'BTP

Nommer dans la zone « Libellé » le profil.

Cocher l'option si on souhaite que ce profil soit le profil de démarrage

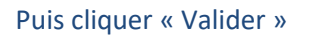

#### **ain** Affichage

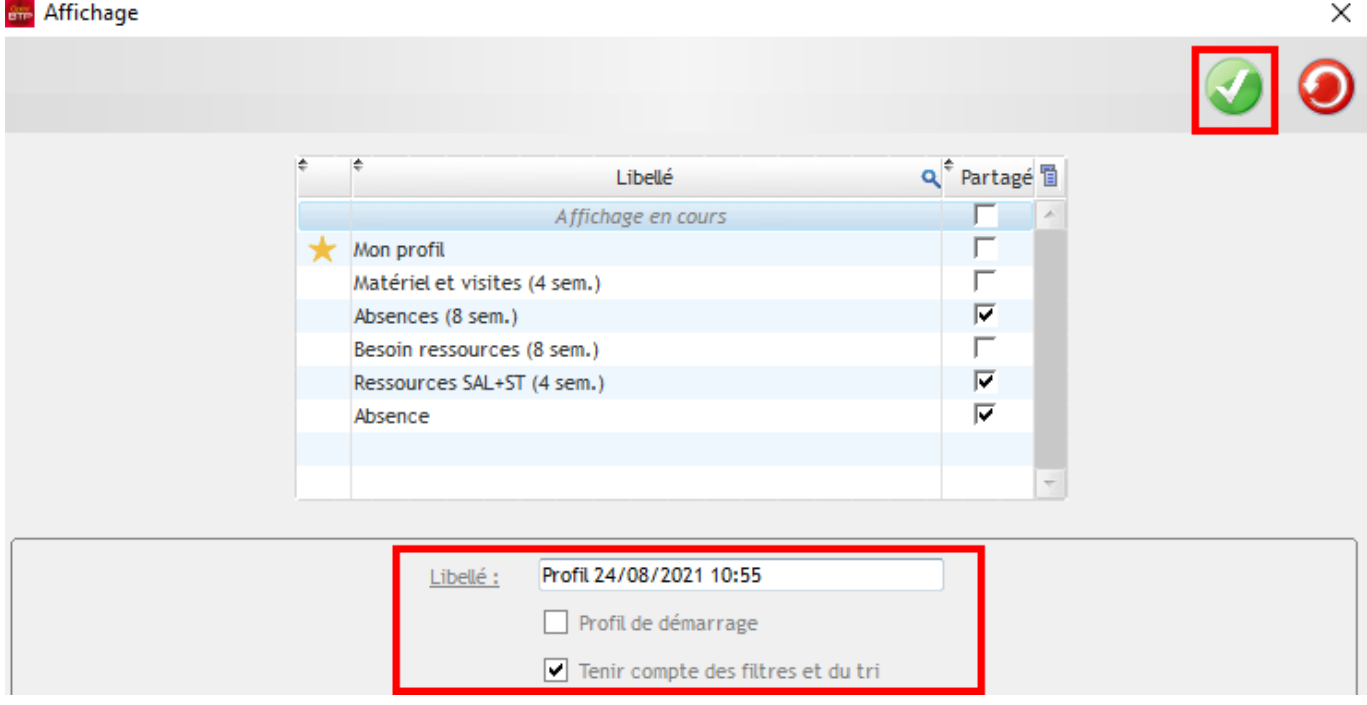

## **Supprimer un profil**

Pour supprimer un profil il faut aller sur Affichage – Gérer les profils d'affichage Sélectionner le profil et supprimer en cliquant sur le bouton « - »

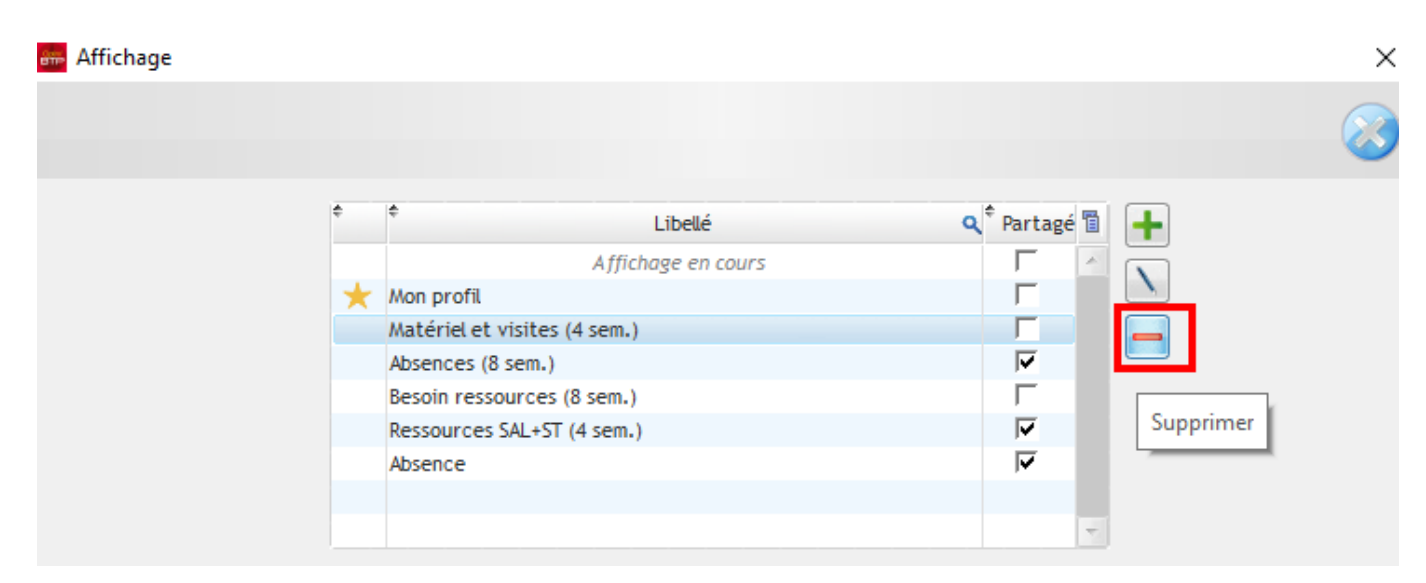

Pour modifier un profil, il est parfois plus simple de supprimer et de l'enregistrer de nouveau.